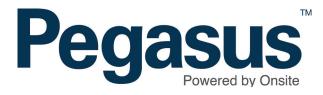

# Searching for employees

# **OPTION 1 - Searching for employees**

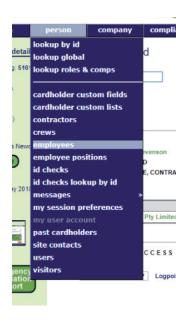

## Step 1

Login to Onsite.

Click the *person* tab and select *employees*.

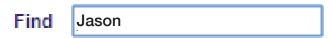

## Step 2

Enter the employee's name and select their profile.

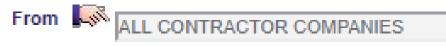

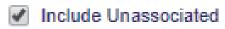

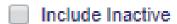

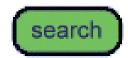

#### **SEARCHING FOR EMPLOYEES**

# OPTION 2 - Searching through global lookup

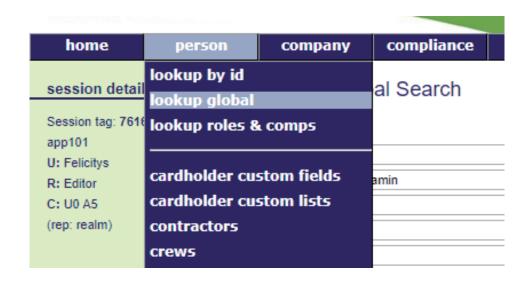

### Step 1

Click the person tab and select lookup global.

#### Lookup Person Global Search

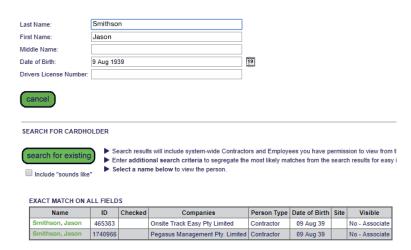

## Step 2

Enter the employee's name and date of birth and select their profile from the search results.

# **OPTION 3 - Searching through lookup ID**

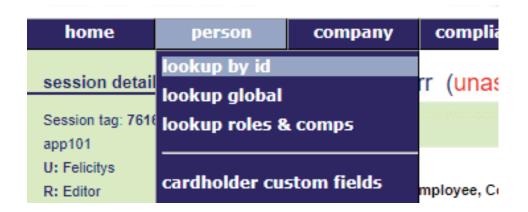

## Step 1

Click the *person* tab and select *lookup by ID*.

# Lookup Person By Id

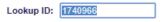

Use: 
Onsite Person ID
Legacy ID

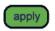

# Results at 24 May 2018

 Onsite ID:
 1740966

 Name:
 Jason Smithson

 Status:
 APPROVED

Person Type: EMPLOYEE, CONTRACTOR

Active: yes

Employer: Pegasus Management Pty. Limited

Employer ID: 138

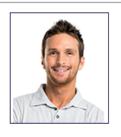

## Step 2

Type the Onsite ID of the employee and select their profile.

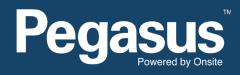

For questions or assistance please call 1300 131 194 or email support@onsitetrackeasy.net.au